## **HƯỚNG DẪN NỘP BÀI TIỂU LUẬN (THI TRỰC TUYẾN) TRÊN HỆ THỐNG HỖ TRỢ HỌC TẬP (LMS) DÀNH CHO SINH VIÊN HÌNH THỨC ĐÀO TẠO TỪ XA VÀ VỪA LÀM VỪA HỌC**

## <span id="page-0-0"></span>**I. MỤC LỤC**

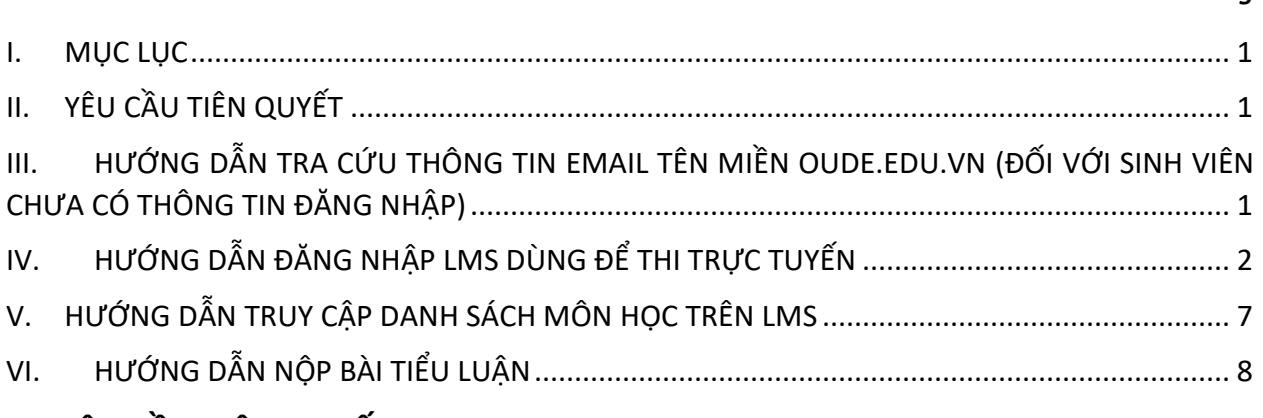

*Trang*

## <span id="page-0-1"></span>**II. YÊU CẦU TIÊN QUYẾT**

- i. Máy tính có kết nối Internet
- ii. Máy tính có cài đặt một trình duyệt Internet (Firefox, Google Chrome, Safari)
- iii. Sinh viên phải có webcam/camera, tai nghe/loa, microphone (mục này dùng để thi vấn đáp, tự luận, trắc nghiệm)

## <span id="page-0-2"></span>**III. HƯỚNG DẪN TRA CỨU THÔNG TIN EMAIL TÊN MIỀN OUDE.EDU.VN (ĐỐI VỚI SINH VIÊN CHƯA CÓ THÔNG TIN ĐĂNG NHẬP)**

Để đăng nhập LMS, sinh viên sử dụng tài khoản email tên miền oude.edu.vn. Sinh viên lấy thông tin đăng nhập email như sau:

**Cách 1:** Sinh viên gọi Tổng đài 18006119 (chọn phím 1) để được hỗ trợ trực tiếp (sinh viên cần có mã số sinh viên và ngày sinh).

**Cách 2:** Sinh viên tự tra cứu thông tin tài khoản email:

- **Bước 1:** Sinh viên truy cập <http://dttx.ou.edu.vn/emailchecker/>
- **Bước 2:** Sinh viên nhập mã số sinh viên để tra cứu thông tin email oude.edu.vn
- **Bước 3:** Về mật khẩu của email, sinh viên thực hiện theo lược đồ sau:

### i. **Trường hợp sinh viên có đầy đủ ngày tháng năm sinh, mật khẩu sẽ có dạng:**

Dấu chấm cảm + Mã số sinh viên + ngày tháng năm sinh lấy hai chữ số + ký tự @

### **Ví dụ cụ thể:**

Sinh viên Nguyễn Văn B có mã số sinh viên là 93150037TPT và có Ngày tháng năm sinh là 23/08/1986. Vì vậy, mật khẩu sẽ có dạng: **!**93150037TPT230886**@**.

Tất cả chữ cái trong mã số sinh viên phải viết hoa.

### ii. **Trường hợp sinh viên chỉ có năm sinh, mật khẩu sẽ có dạng:**

Dấu chấm cảm + Mã số sinh viên + hai số cuối của năm sinh + ký tự @

### iii. **Trường hợp sinh viên được cấp mới tài khoản hoặc được đặt lại mật khẩu sau ngày 11/05/2021, mật khẩu sẽ là mã số sinh viên viết thường tất cả các ký tự**

### **Ví dụ cụ thể:**

Sinh viên Nguyễn Văn C có mã số sinh viên là 93150038TPT và có năm sinh là 1986. Vì vậy, mật khẩu sẽ có dạng: **!**93150038TPT86**@**.

Tất cả chữ cái trong mã số sinh viên phải viết hoa.

Hoặc mật khẩu sẽ là 93150038tpt nếu sinh viên được cấp mới tài khoản hoặc được đặt lại mật khẩu sau ngày **11/05/2021**.

**Cách 3:** Thầy/Cô quản lý lớp của Nhà Trường gửi danh sách sinh viên kèm thông tin tài khoản email oude.edu.vn và mật khẩu đến đại diện lớp học. Sinh viên tra cứu thông tin trên danh sách nêu trên.

## <span id="page-1-0"></span>**IV. HƯỚNG DẪN ĐĂNG NHẬP LMS DÙNG ĐỂ THI TRỰC TUYẾN**

Sau khi đã có thông tin đăng nhập email tên miền oude.edu.vn, để truy cập LMS, sinh viên thực hiện như sau:

**Bước 1:** Sinh viên truy cập lms.oude.edu.vn

ी https://lms.oude.edu.vn

# Hệ thống LMS - Trung tâm Đào tạo từ xa

Sinh viên lưu ý chọn đúng học kỳ của môn học mà mình đang học

## Thi Học kỳ 2 năm học 2020-2021

Học kỳ 2 năm học 2020-2021

**Bước 2:** Sinh viên truy cập liên kết "Thi học kỳ 2 năm học 2020 - 2021"

## Thi Học kỳ 2 năm học 2020-2021

### Đăng nhập bằng tài khoản HCMCOU-SSO

**Bước 3:** Sinh viên truy cập

**Bước 4:** Tại trang [https://id.ou.edu.vn/auth/login,](https://id.ou.edu.vn/auth/login) Sinh viên chọn Sinh viên (Đào tạo từ xa và Vừa làm vừa học). Hệ thống sẽ điều hướng sang trang đang nhập email tên miền oude.edu.vn.

**Bước 5:** Sinh viên cung cấp tài khoản email tên miền oude.edu.vn. Đối với tài khoản email, sinh viên cung cấp đầy đủ tên và phần @oude.edu.vn, ví dụ gai.nh@oude.edu.vn.

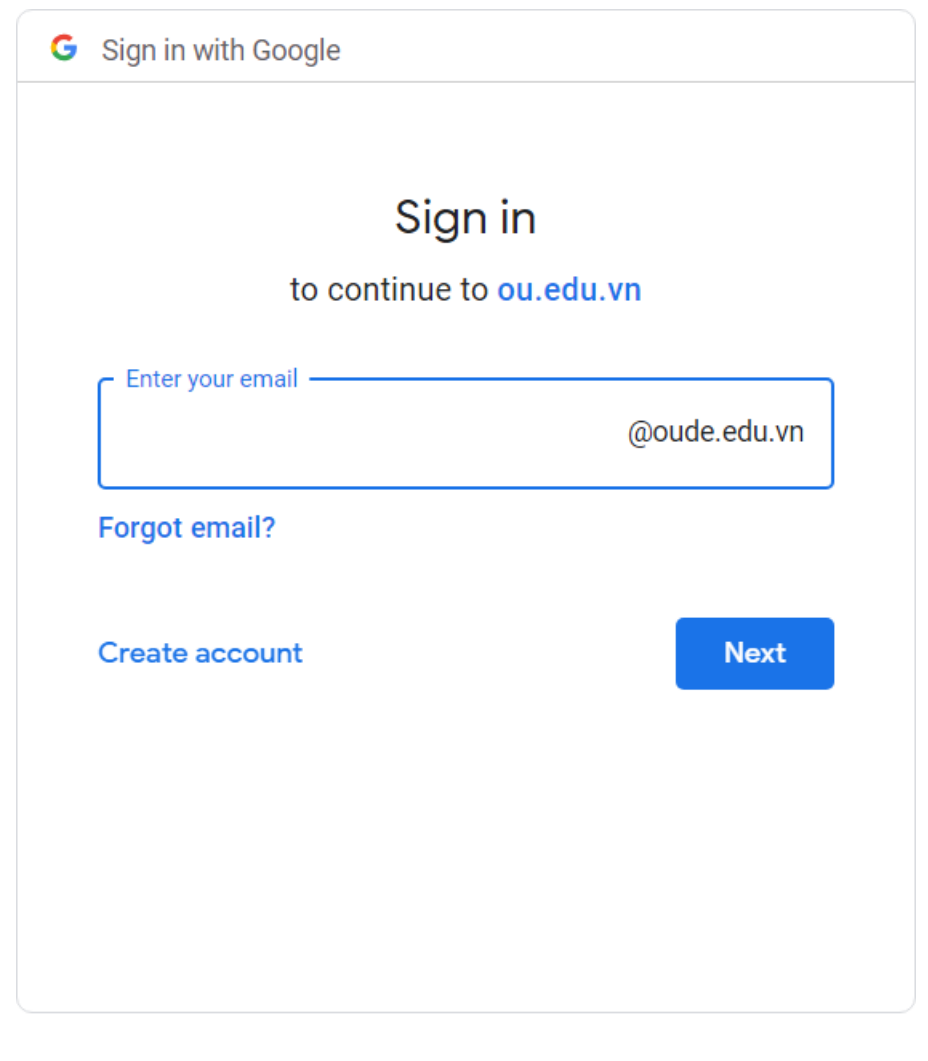

English (United States) ▼ Help Privacy **Terms** 

**Bước 6:** Sinh viên cung cấp mật khẩu

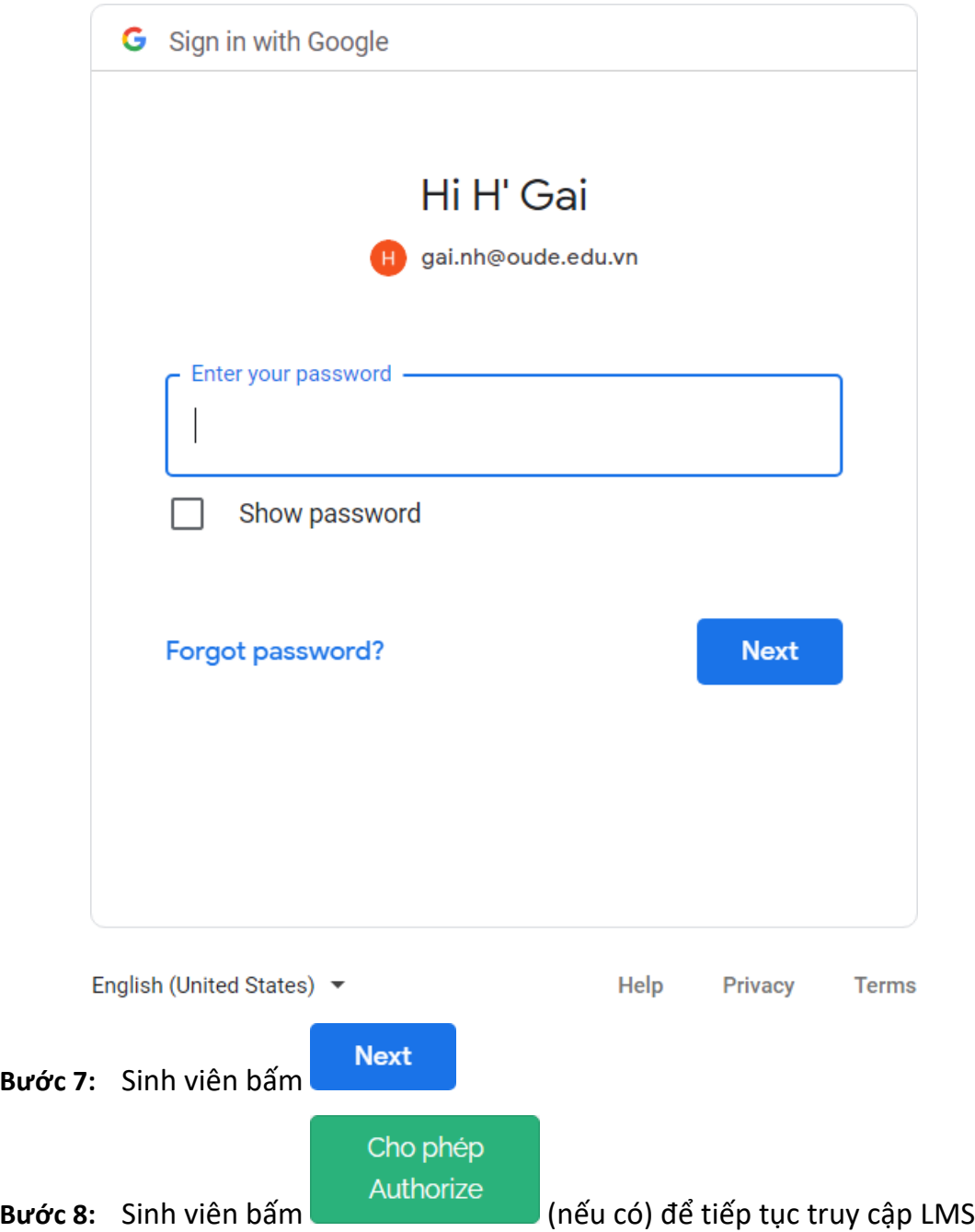

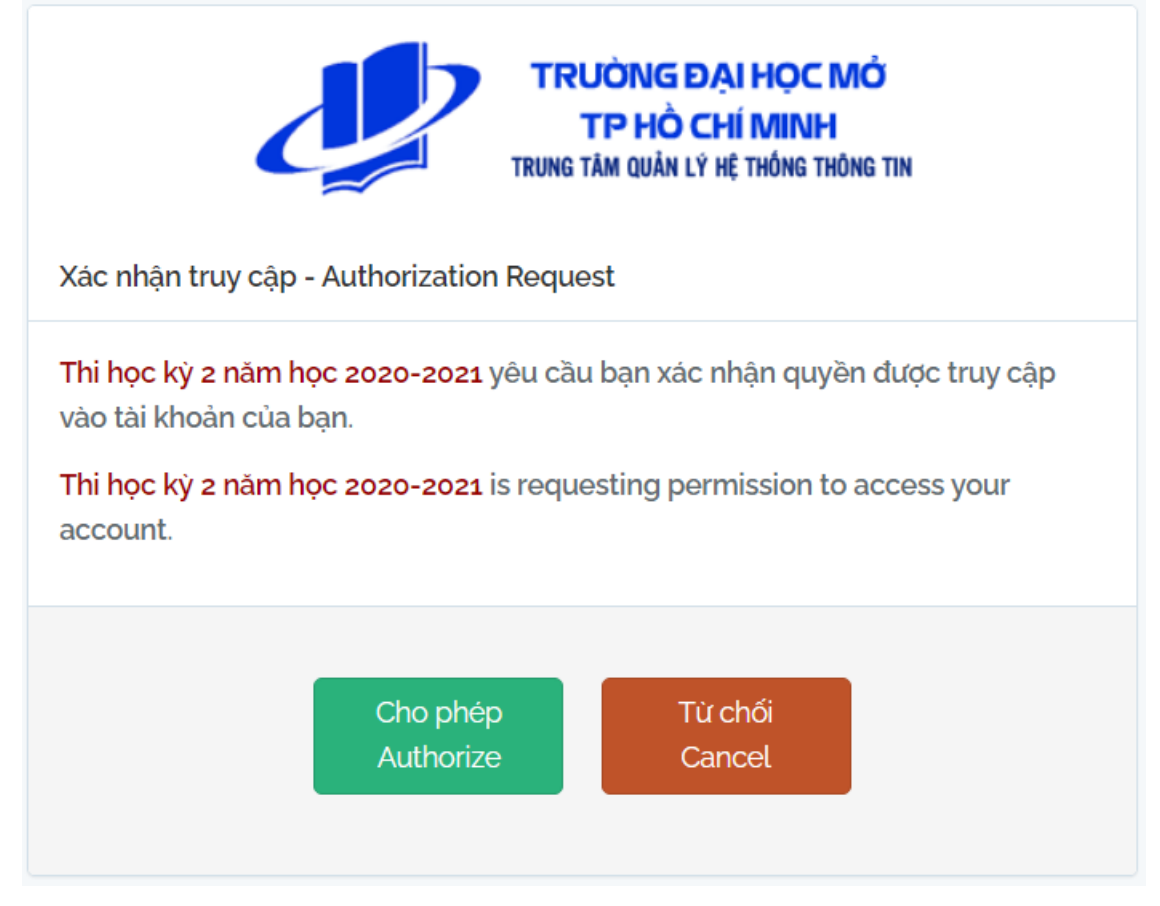

### **Bước 9:** Sinh viên sẽ được điều hướng đến trang thi trực tuyến

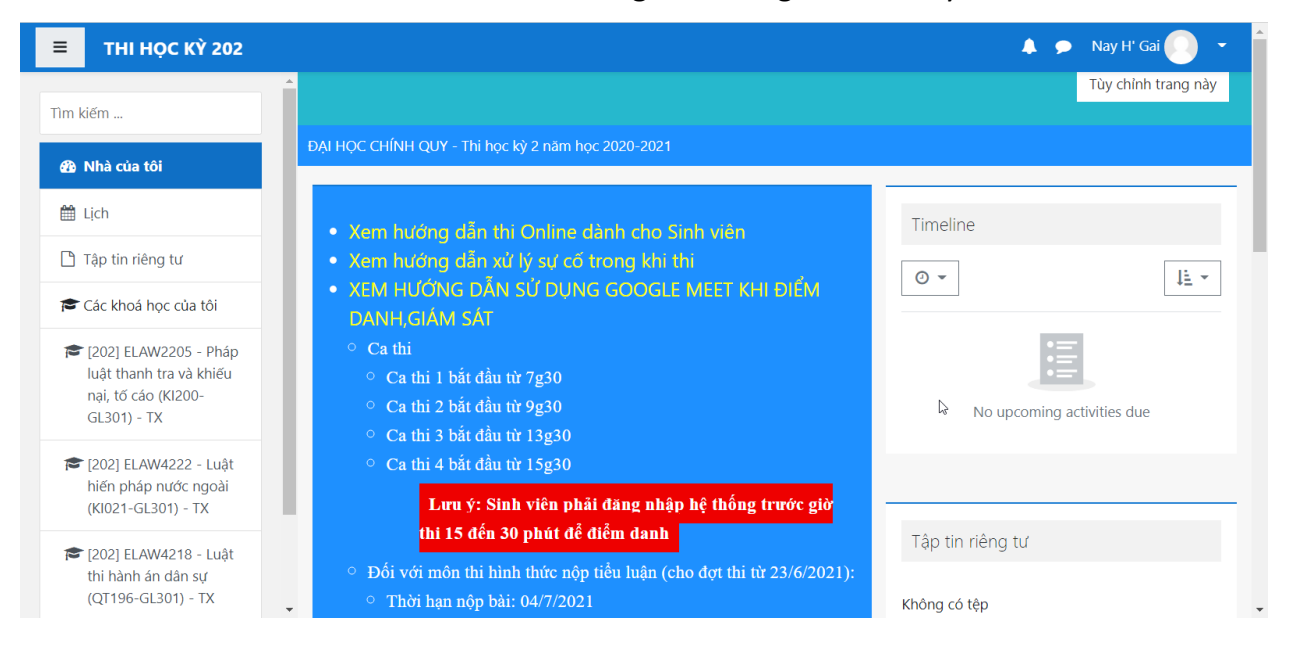

## <span id="page-6-0"></span>**V. HƯỚNG DẪN TRUY CẬP DANH SÁCH MÔN HỌC TRÊN LMS**

Sau khi sinh viên cung cấp đầy đủ thông tin đăng nhập bao gồm tài khoản email tên miền oude.edu.vn và mật khẩu, hệ thống sẽ điều hướng sang trang cá nhân của từng sinh viên trên LMS. Để xem danh sách môn học, sinh viên thực hiện như sau:

**Bước 1:** Sinh viên bấm chuột vào tên hiển thị trên góc trên bên phải của giao diện web

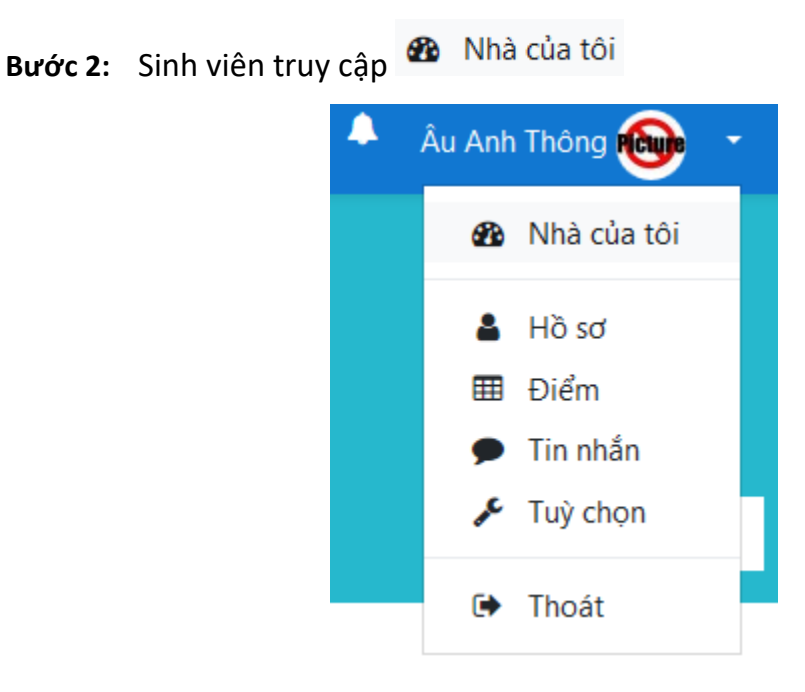

Bước 3: Danh sách môn học của sinh viên sẽ nằm ở mục <sup>các khoá học của tôi</sup>

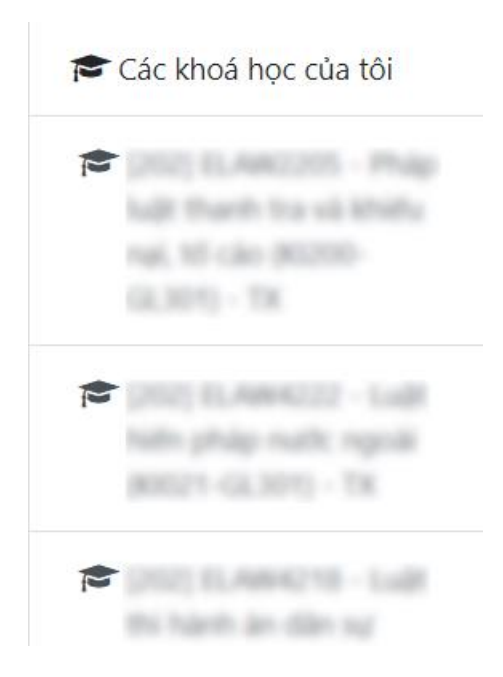

## <span id="page-7-0"></span>**VI. HƯỚNG DẪN NỘP BÀI TIỂU LUẬN**

Sau khi truy cập được danh sách môn học, sinh viên thực hiện như sau:

**Bước 1:** Sinh viên bấm chuột vào tên môn học yêu cầu nộp bài tiểu luận

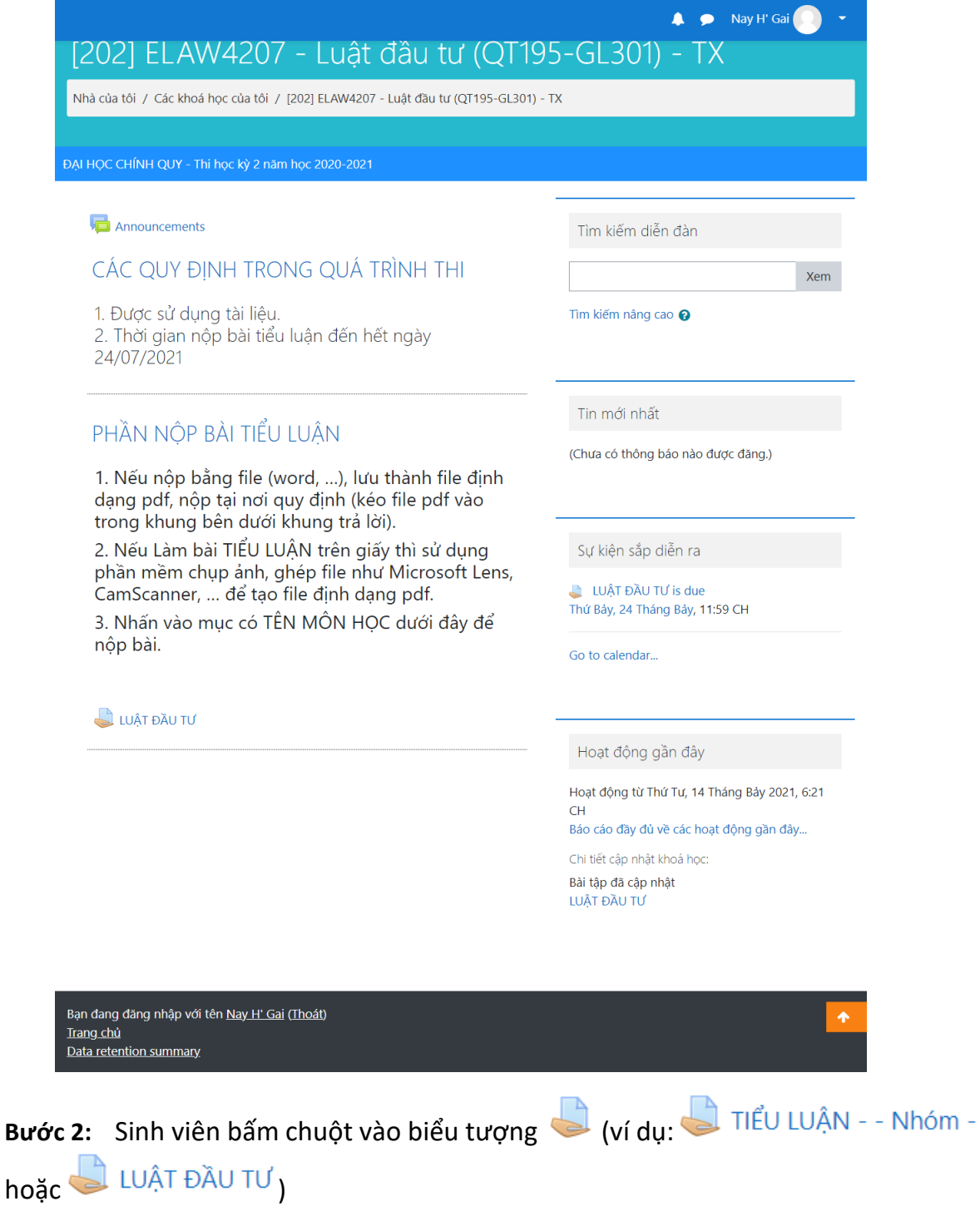

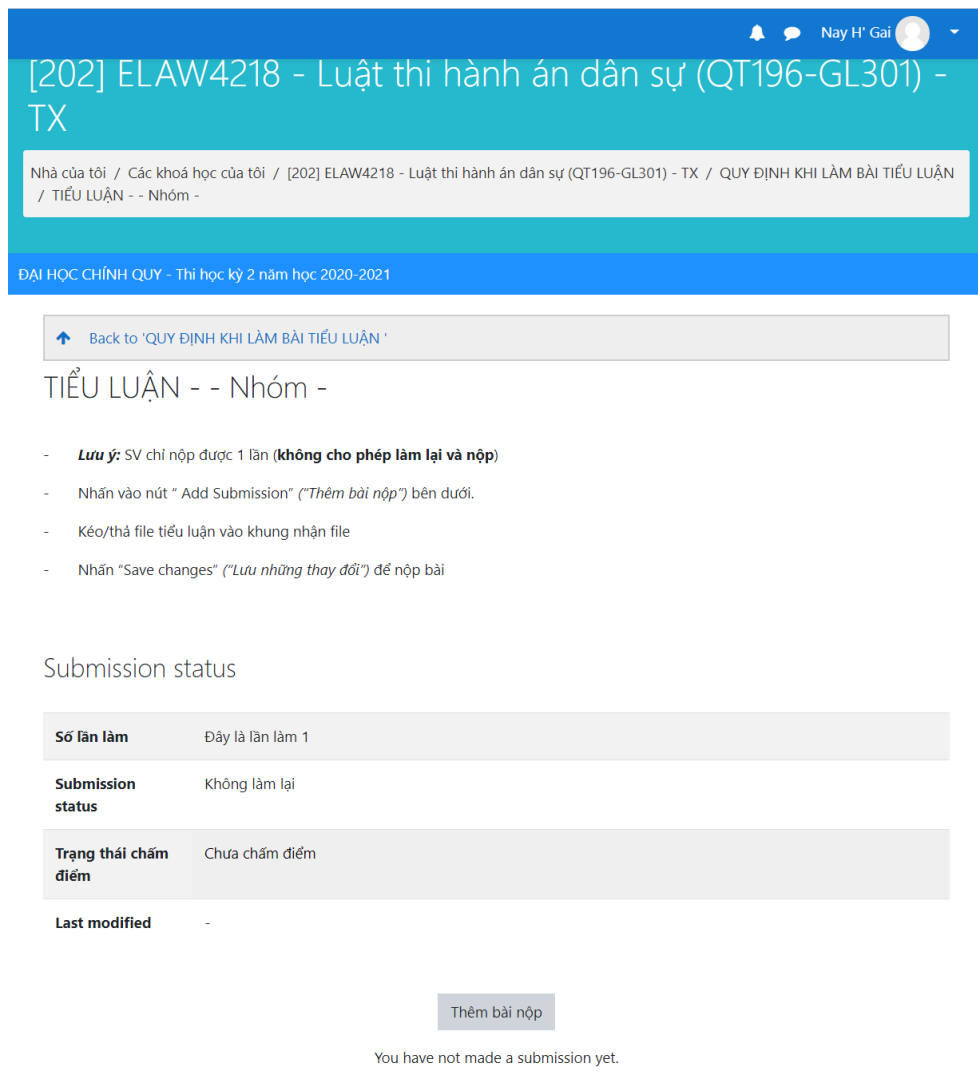

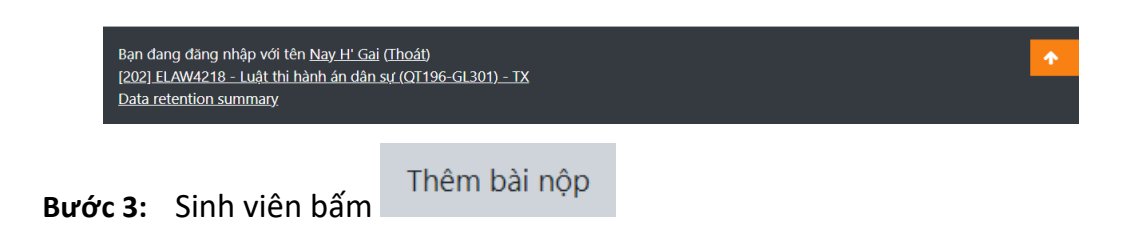

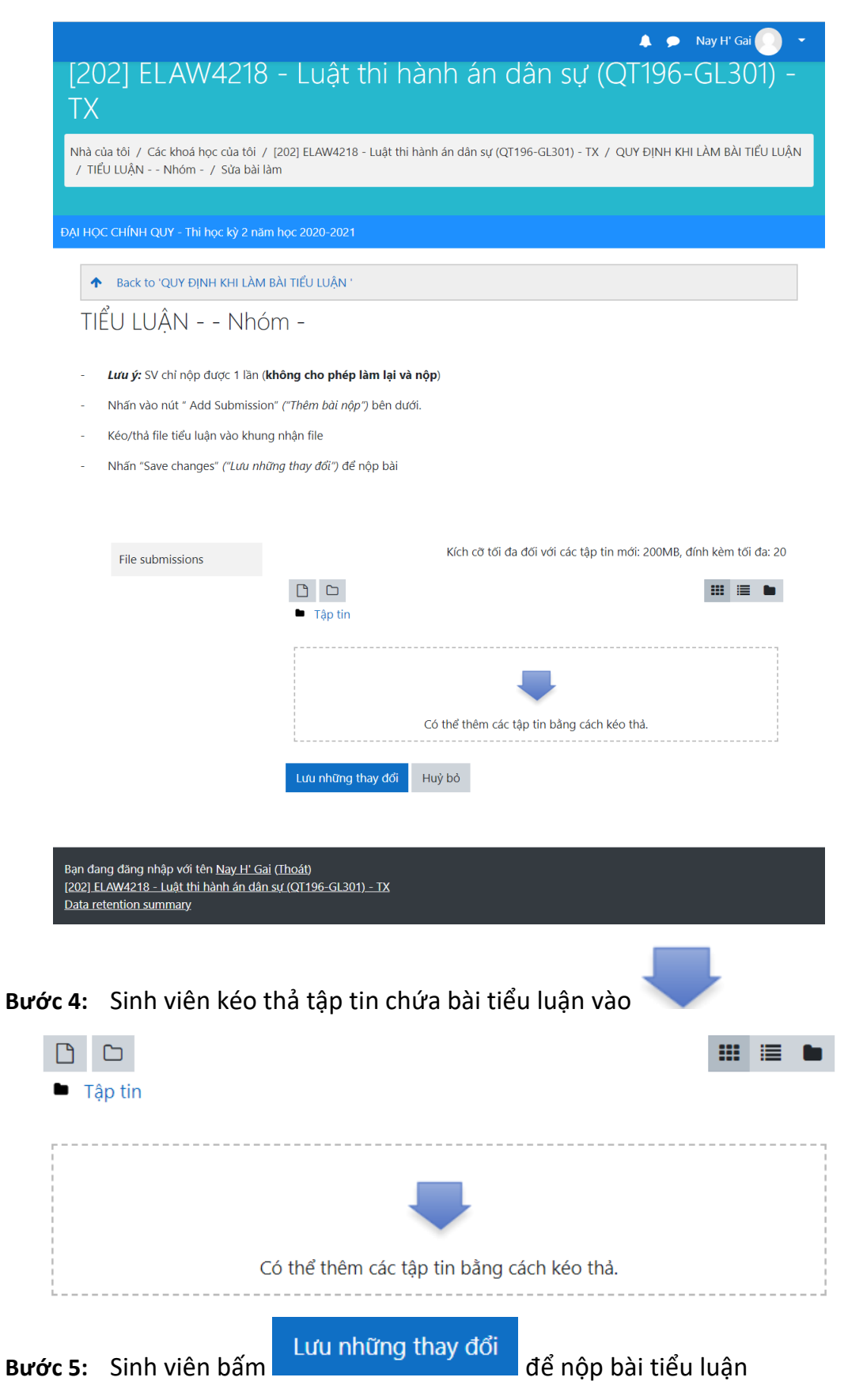